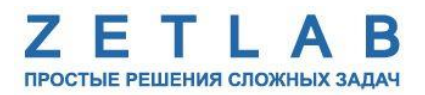

# **ЦИФРОВЫЕ ДАТЧИКИ**

---------

## **ZET 7080-I, ZET 7180-I**

# **РУКОВОДСТВО ПО ЭКСПЛУАТАЦИИ**

## **ЭТМС.421425.001-80I РЭ**

*ООО «ЭТМС»*

## **Оглавление**

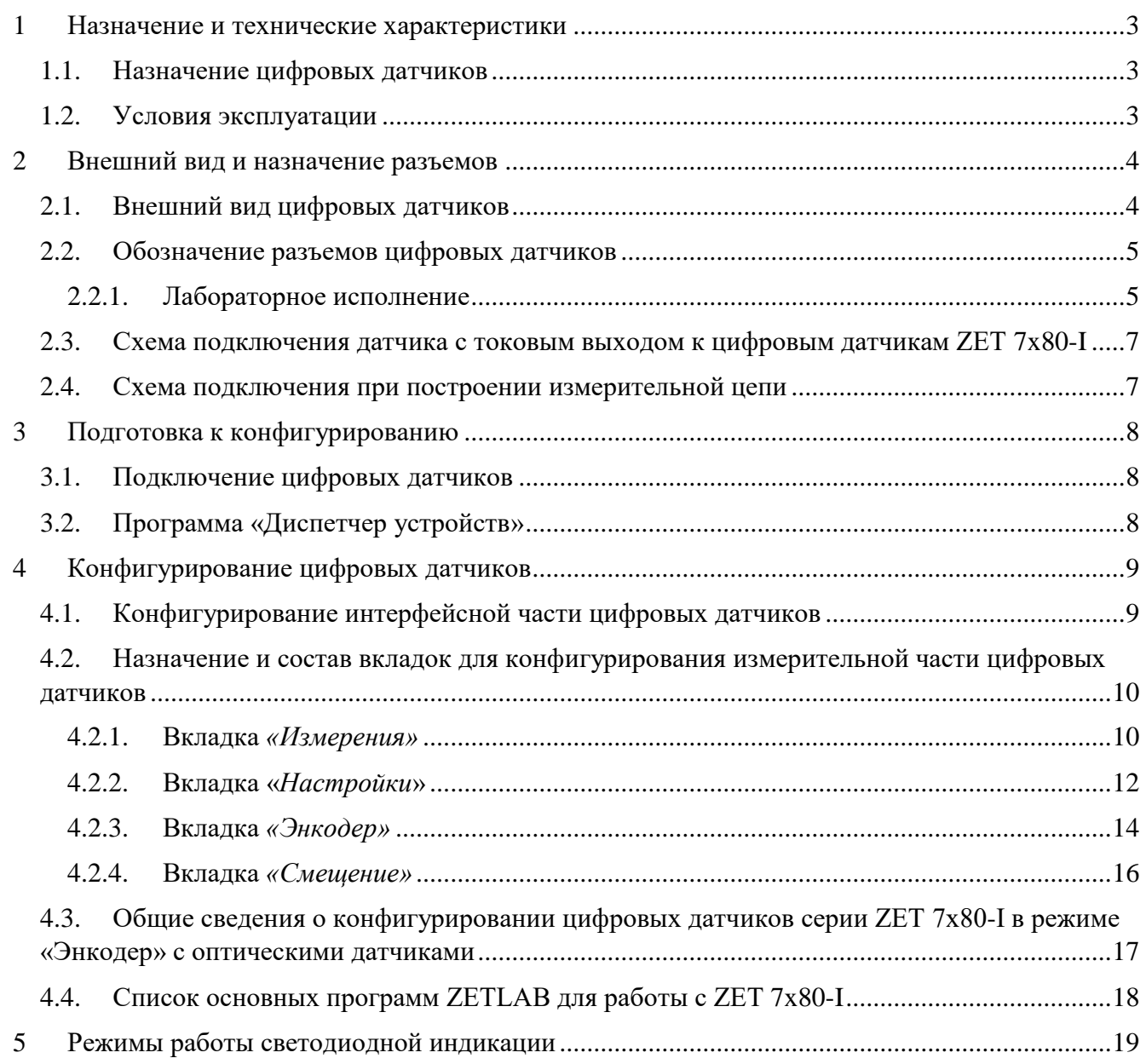

#### <span id="page-2-0"></span>**1 Назначение и технические характеристики**

#### <span id="page-2-1"></span>**1.1. Назначение цифровых датчиков**

Цифровой датчик ZET 7x80-I совместно с датчиком с токовым выходом образуют цифровой датчик для измерения различных параметров, таких как: давление, влажность, расход газа и т.д.

Подключаемый датчик с токовым выходом осуществляет преобразование физической величины в электрический сигнал, цифровой датчик ZET 7x80-I — оцифровывает этот сигнал и выдаёт значения измеряемой величины в цифровом виде. Результаты измерений передаются по интерфейсу RS-485/CAN 2.0, используя протокол MODBUS.

Цифровой датчик ZET 7x80-I устанавливается максимально близко к подключаемому датчику (или встраивается в корпус) и оцифровка сигнала осуществляется в непосредственной близости к чувствительному элементу, что снижает влияние помех на результат измерений.

#### <span id="page-2-2"></span>**1.2. Условия эксплуатации**

Цифровые датчики серии ZET 7x80-I в зависимости от назначения и места эксплуатации имеют два варианта исполнения:

1. Лабораторное исполнение – применяется при возможности использовать цифровые датчики в мягких условиях эксплуатации.

2. Промышленное исполнение – цифровые датчики предназначены для эксплуатации в жестких условиях, что позволяет применять их в неблагоприятных условиях окружающей среды.

Условия эксплуатации цифровых датчиков представлены в [Табл. 1.1.](#page-2-3)

<span id="page-2-3"></span>*Табл. 1.1 Условия эксплуатации ZET 7x80-I*

|                                     | Значение                   |                            |
|-------------------------------------|----------------------------|----------------------------|
| Параметр                            | Лабораторное<br>исполнение | Промышленное<br>исполнение |
| Температура окружающего воздуха, °С | 540                        | $-6080$                    |
| Относительная влажность воздуха, %  | Не более $901$             | Не более 98 <sup>2</sup>   |
| Атмосферное давление, мм. рт. ст.   | 630-800                    | 495-800                    |

1

<sup>&</sup>lt;sup>1</sup> при температуре воздуха 25 °С без конденсации влаги.

<sup>2</sup> при температуре воздуха 35 ºС.

## <span id="page-3-0"></span>**2 Внешний вид и назначение разъемов**

#### <span id="page-3-1"></span>**2.1. Внешний вид цифровых датчиков**

На [Рис.](#page-3-2) 2.1 представлен внешний вид цифрового датчика ZET 7080-I, выполненного в лабораторном исполнении. Внутри цифрового датчика, на нижней грани, расположен магнит, что позволяет, при необходимости, установить датчик на металлической поверхности в удобном для пользователя положении.

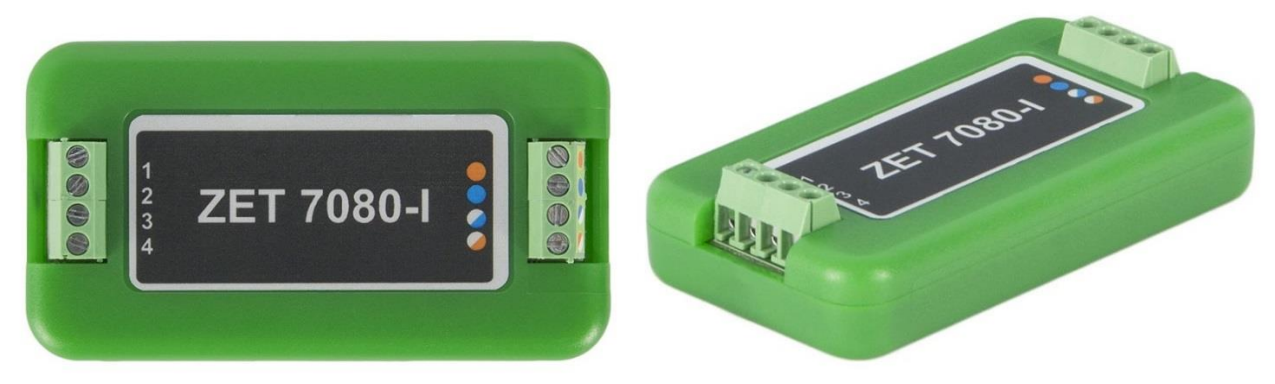

*Рис. 2.1 Внешний вид цифрового датчика в лабораторном исполнении*

<span id="page-3-2"></span>На [Рис.](#page-3-3) 2.2 представлен внешний вид цифрового датчика ZET 7x80-I, выполненного в промышленном исполнении.

<span id="page-3-3"></span>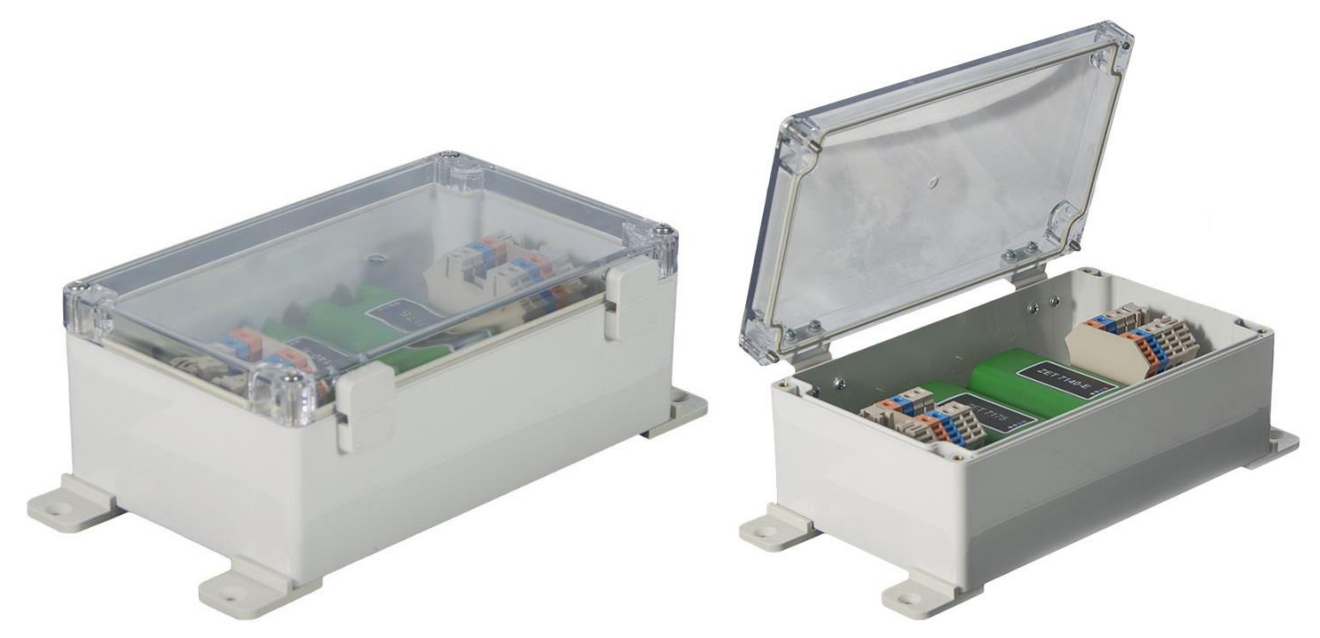

*Рис. 2.2 Внешний вид цифрового датчика ZET 7x80-I в промышленном исполнении*

#### <span id="page-4-0"></span>**2.2. Обозначение разъемов цифровых датчиков**

#### <span id="page-4-1"></span>2.2.1.Лабораторное исполнение

Цифровые датчики серии ZET 7x80-I, выполненные в лабораторном исполнении, имеют две группы клемм. Первая группа из 4-х клемм предназначена для подключения цифровых датчиков к измерительной сети, а вторая группа из 4-х клемм предназначена для подключения к цифровому датчику первичного преобразователя.

На [Рис.](#page-4-2) 2.3 отображено обозначение разъемов цифрового датчика ZET 7080-I, выполненного в лабораторном исполнении.

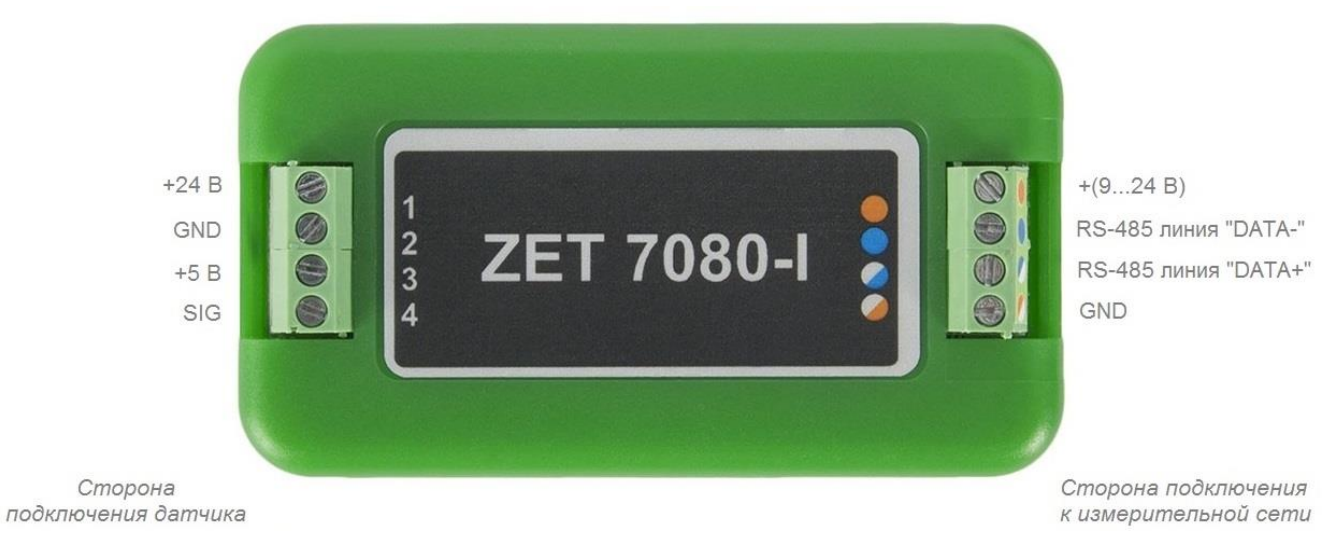

*Рис. 2.3 Обозначение разъемов ZET 7080-I в лабораторном исполнении*

<span id="page-4-2"></span>В [Табл. 2.1](#page-4-3) отображено назначение разъемов цифрового датчика ZET 7080-I для подключения датчика.

| Маркировка | <b>Обозначение</b> | <b>Назначение</b>             |
|------------|--------------------|-------------------------------|
|            | $+24 B$            | Питание подключаемых датчиков |
|            | GND                | Общий                         |
|            | $+5B$              | Не используется               |
|            | SIG                | Сигнал с датчика              |

<span id="page-4-3"></span>*Табл. 2.1 Назначение разъемов для подключения датчика*

В [Табл. 2.2](#page-4-4) отображено обозначение разъемов цифрового датчика ZET 7180-I для подключения к измерительной сети.

<span id="page-4-4"></span>*Табл. 2.2 Обозначение разъемов для подключения к измерительной сети*

| Номер<br>контакта | Маркировка     | Обозначение                    |
|-------------------|----------------|--------------------------------|
|                   | Оранжевый      | $+(924) B$                     |
|                   | Синий          | $RS-485$ линия «В» или «DATA-» |
|                   | Бело-синий     | RS-485 линия «А» или «DATA+»   |
|                   | Бело-оранжевый | GND                            |

На [Рис.](#page-5-0) 2.4 отображено обозначение разъемов цифровых датчиков ZET 7180-I, выполненного в лабораторном исполнении.

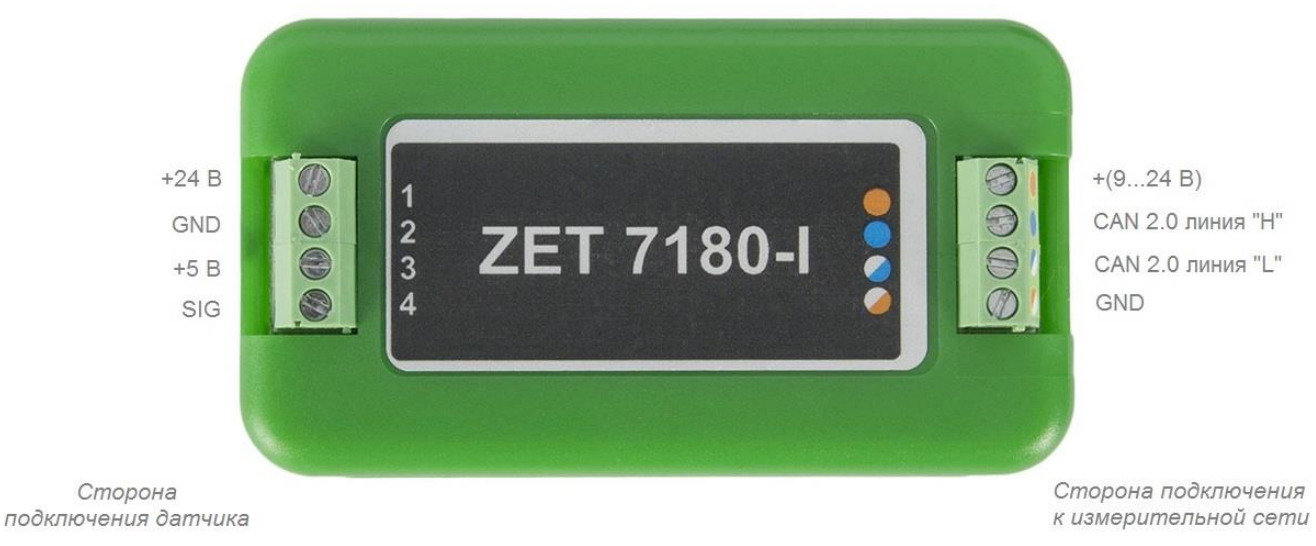

*Рис. 2.4 Обозначении разъемов ZET 7180-I в лабораторном исполнении*

<span id="page-5-0"></span>В [Табл. 2.3](#page-5-1) отображено назначение разъемов цифрового датчика ZET 7180-I для подключения датчика.

<span id="page-5-1"></span>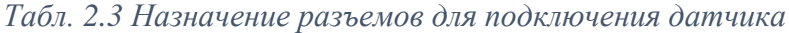

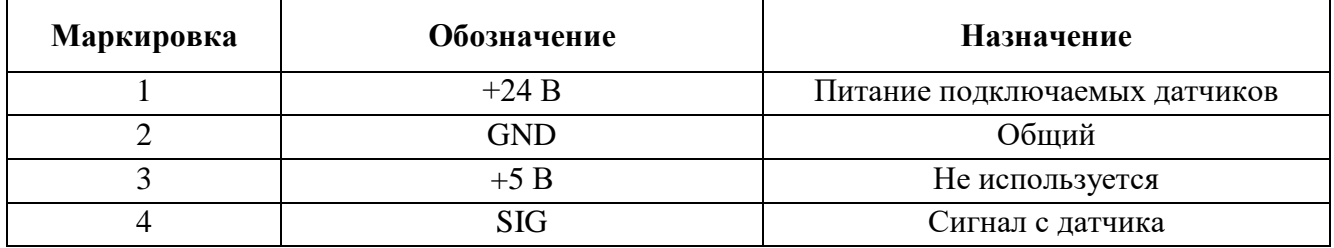

В [Табл. 2.4](#page-5-2) отображено обозначение разъемов цифрового датчика ZET 7180-I для подключения к измерительной сети.

<span id="page-5-2"></span>*Табл. 2.4 Обозначение разъемов для подключения к измерительной сети*

| Номер<br>контакта | Маркировка     | Обозначение         |
|-------------------|----------------|---------------------|
|                   | Оранжевый      | $+(924) B$          |
|                   | Синий          | $CAN$ 2.0 линия «Н» |
|                   | Бело-синий     | $CAN$ 2.0 линия «L» |
|                   | Бело-оранжевый | GND                 |

#### <span id="page-6-0"></span>**2.3. Схема подключения датчика с токовым выходом к цифровым датчикам ZET 7x80-I**

На [Рис.](#page-6-2) 2.5 представлены примеры подключения датчиков с токовым выходом к цифровым датчикам ZET 7180-I.

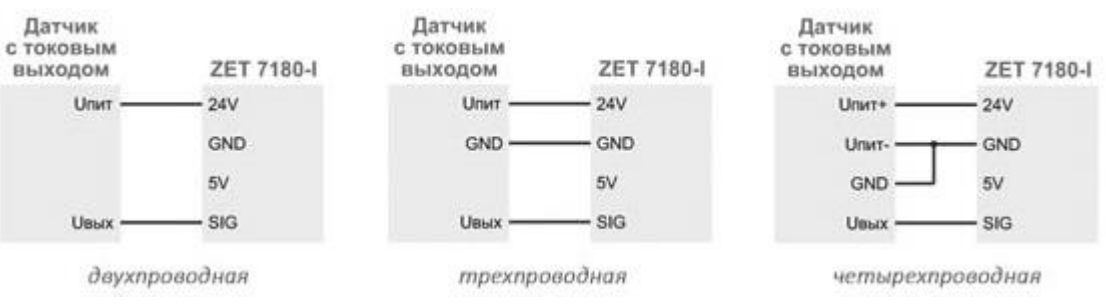

*Рис. 2.5 Схемы подключения датчиков с токовым выходом*

#### <span id="page-6-2"></span><span id="page-6-1"></span>**2.4. Схема подключения при построении измерительной цепи**

При построении измерительной сети, цифровые датчики ZET 7x80-I подключаются последовательно. Образовавшаяся измерительная цепочка из цифровых датчиков, подключается к компьютеру при помощи преобразователя интерфейса [\(Табл. 3.1\)](#page-7-3). На [Рис.](#page-6-3) 2.6 представлены измерительные сети, построенные на базе цифровых датчиков ZET 7180-I.

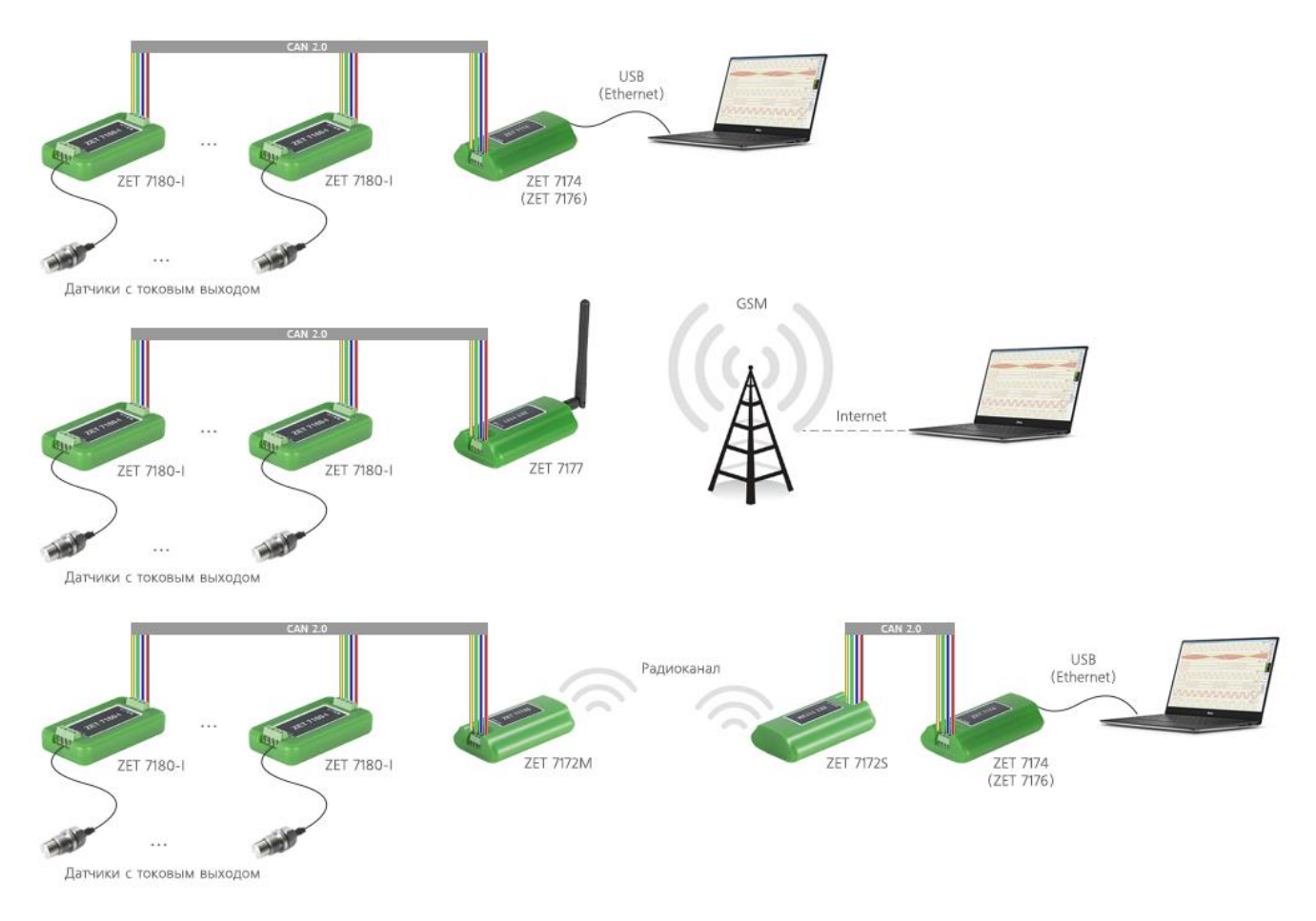

*Рис. 2.6 Схема подключения*

<span id="page-6-3"></span>На последнем цифровом датчике ZET 7x80-I, в конце измерительной цепи, необходимо установить заглушку с терминальным сопротивлением 120 Ом.

#### <span id="page-7-0"></span>**3 Подготовка к конфигурированию**

#### <span id="page-7-1"></span>**3.1. Подключение цифровых датчиков**

Перед началом работы с цифровыми датчиками их следует подключить к компьютеру с использованием преобразователей интерфейсов см. [Табл. 3.1.](#page-7-3)

*Примечание: необходимо чтобы преобразователи интерфейсов были сконфигурированы в режимы, обеспечивающие работу с цифровыми датчиками (см. «Руководство по конфигурированию ZET7070», «Руководство по конфигурированию ZET7076»).*

<span id="page-7-3"></span>*Табл. 3.1 Подключение к преобразователям интерфейса*

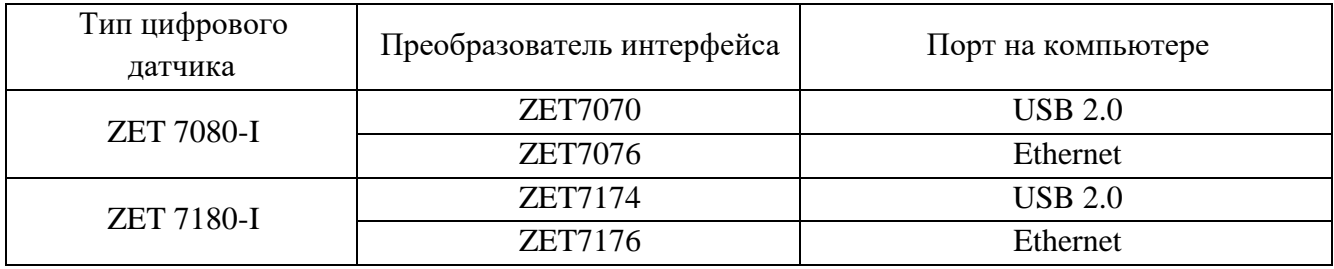

На компьютере, при помощи которого будет производиться конфигурирование цифровых датчиков, должна быть установлена операционная система Windows, а также установлено и запущено программное обеспечение ZETLAB.

#### <span id="page-7-2"></span>**3.2. Программа «Диспетчер устройств»**

Конфигурирование цифровых датчиков производится в программе «Диспетчер устройств», которая располагается в меню «Сервисные» на панели ZETLAB [\(Рис. 3.1\)](#page-7-4).

<span id="page-7-4"></span>*Рис. 3.1 Панель ZETLAB*

В левой части окна располагается дерево иерархии устройств, подключенных к ПК. Верхний уровень иерархии составляют преобразователи интерфейса и устройства, подключаемые непосредственно к ПК. Во втором уровне иерархии отображаются цифровые датчики, подключенные к выбранному преобразователю интерфейса.

Если выбран режим подробного отображения, то в правой части окна отображаются основные параметры измерительных каналов в виде таблицы.

Выбор цифрового датчика, подлежащего конфигурированию, осуществляется двойным кликом левой кнопкой мыши по его наименованию. (Для более подробного ознакомления см. «Программное обеспечение ZETLAB. Руководство пользователя»).

## <span id="page-8-0"></span>**4 Конфигурирование цифровых датчиков**

*Внимание! Производитель оставляет за собой право на изменение версии программного обеспечения цифрового датчика. Порядок обновления цифрового датчика до текущей версии программного обеспечения описан в документе «РО\_Сервисная работа с ZET7ххх.pdf», расположенном по директории [https://file.zetlab.com/Document/.](https://file.zetlab.com/Document/)*

#### <span id="page-8-1"></span>**4.1. Конфигурирование интерфейсной части цифровых датчиков**

Конфигурирование интерфейсной части проводится в соответствии с методикой, приведенной в документе «Конфигурирование интерфейсной части цифровых датчиков серии ZET7ххх».

Следует обратить особое внимание, что во вкладках «Информация» в поле «Адрес (node) от 2 до 63», каждого цифрового датчика, должен устанавливаться уникальный адрес устройства в измерительной цепи. Обязательным условием исправной работы измерительной цепи является наличие разных адресов у всех устройств, входящих в состав данной цепи. Адреса устройств следует устанавливать в диапазоне от 3 до 63.

# <span id="page-9-0"></span>**4.2. Назначение и состав вкладок для конфигурирования измерительной части цифровых**

## **датчиков**

## <span id="page-9-1"></span>4.2.1.Вкладка *«Измерения»*

Вкладка «Измерения» содержит информацию о параметрах, приведенных в [Табл. 4.1.](#page-9-2)

<span id="page-9-2"></span>*Табл. 4.1 Параметры вкладки «Измерения»*

| Параметр       | Возможность<br>изменения | Допустимые<br>значения | Описание                                |
|----------------|--------------------------|------------------------|-----------------------------------------|
| Текущее        |                          |                        |                                         |
| измеренное     |                          | В пределах             | Отображает измеренное значение на       |
| значение       |                          | диапазона              | канале, зафиксированное на момент       |
| датчика        |                          | измерений              | открытия вкладки.                       |
| (в ед. изм.)   |                          |                        |                                         |
| Частота        |                          |                        | Определяется значением, выбранным       |
| обновления     |                          |                        | для параметра «Частота обновления       |
| данных, Гц     |                          |                        | данных», вкладки «Настройки».           |
|                |                          |                        | Соответствует текущей единице           |
| Единица        |                          |                        | измерений. Определяется значением,      |
| измерения      |                          |                        | установленным для параметра «Единица    |
|                |                          |                        | измерений» во вкладке «Настройки».      |
|                |                          | Любая                  |                                         |
| Наименование   |                          | последовательн         |                                         |
| датчика        | Дa                       | ость символов          | Назначается произвольно.                |
|                |                          | (не более 32)          |                                         |
| Минимальное    |                          |                        | В ячейке отображается минимально        |
| значение       |                          |                        | возможное значение, которое может       |
| (в ед. изм.)   |                          |                        | быть измерено цифровым датчиком.        |
| Максимальное   |                          |                        | В ячейке отображается максимально       |
| значение       |                          |                        | возможное значение, которое может       |
| (в ед. изм.)   |                          |                        | быть измерено цифровым датчиком.        |
| Опорное        |                          |                        | Отображается опорное значение           |
| значение для   |                          |                        | необходимое для пересчета измеренного   |
| расчета в дБ   |                          |                        | значения в дБ (для цифровых датчиков    |
|                |                          |                        | серии ZET 7x80-I параметр не актуален). |
| Чувстви-       |                          |                        | Отображается значение                   |
| тельность      |                          |                        |                                         |
| (в ед. изм.)   |                          |                        | чувствительности.                       |
| Порог чувстви- |                          |                        | Параметр указывает на точность          |
| тельности      |                          |                        | измерений.                              |
| (в ед. изм.)   |                          |                        |                                         |

На [Рис. 4.1](#page-10-0) приведен пример вкладки «*Измерения*».

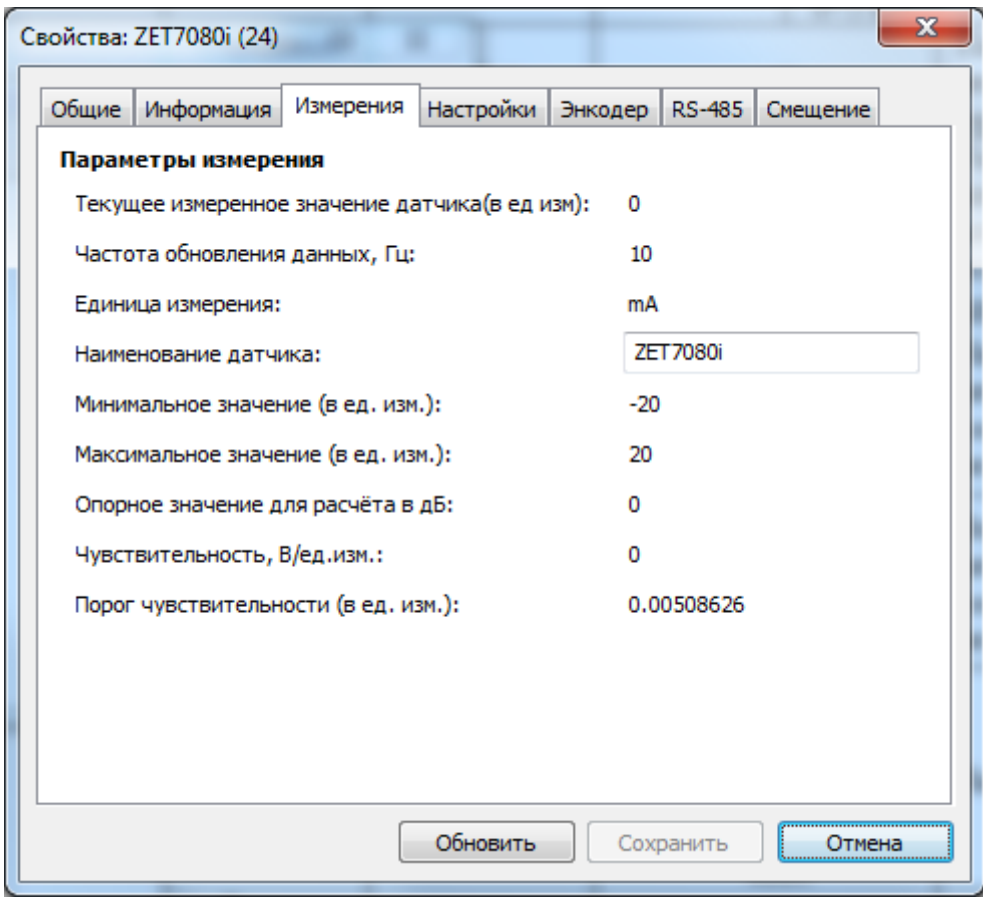

<span id="page-10-0"></span>*Рис. 4.1 Вкладка «Измерения»*

## <span id="page-11-0"></span>4.2.2.Вкладка «*Настройки*»

Вкладка «Настройки» содержит информацию о параметрах, приведенных в [Табл. 4.2.](#page-11-1)

|            | Возможность | Допустимые       | Описание                             |
|------------|-------------|------------------|--------------------------------------|
| Параметр   | изменения   | значения         |                                      |
| Выходной   |             | $0-20$ MA        | Значение выбирается в соответствие с |
|            | Дa          | $4 - 20$ MA      | паспортными данными на               |
| сигнал     |             | $0-5$ MA         | подключаемый датчик.                 |
| Серийный   |             |                  | Параметр устанавливается только при  |
| номер      | Да          |                  | необходимости идентификации          |
| датчика    |             |                  | серийного номера датчика.            |
|            |             |                  | Указываемые единицы измерений для    |
| Единицы    |             |                  | идентификации физических единиц в    |
|            | Дa          |                  | которых производится измерение. Не   |
| измерений  |             |                  | используется цифровым датчиком ни    |
|            |             |                  | для каких преобразований.            |
| Мини-      |             |                  | Нижняя граница измерений внешнего    |
| мальное    | Дa          |                  | датчика. Значение выбирается в       |
| измеряемое |             |                  | соответствие с паспортными данными   |
| значение   |             |                  | на подключаемый датчик.              |
| Макси-     |             |                  | Верхняя граница измерений внешнего   |
| мальное    | Да          |                  | датчика. Значение выбирается в       |
| измеряемое |             |                  | соответствие с паспортными данными   |
| значение   |             |                  | на подключаемый датчик.              |
| Частота    |             | 1, 10            | Частота дискретизации ZET 7080-I.    |
| обновления | Дa          | 1, 10, 100, 200, |                                      |
| данных     |             | 500, 1000, 2000  | Частота дискретизации ZET 7180-I.    |
| Режим      |             | ОТКЛ             | Включение/выключение режима          |
| «Угловой   | Да          | ВКЛ              | измерений «Энкодер».                 |
| энкодер»   |             |                  |                                      |

<span id="page-11-1"></span>*Табл. 4.2 Параметры вкладки «Настройки»*

На [Рис. 4.2](#page-12-0) приведен пример вкладки «*Настройки*».

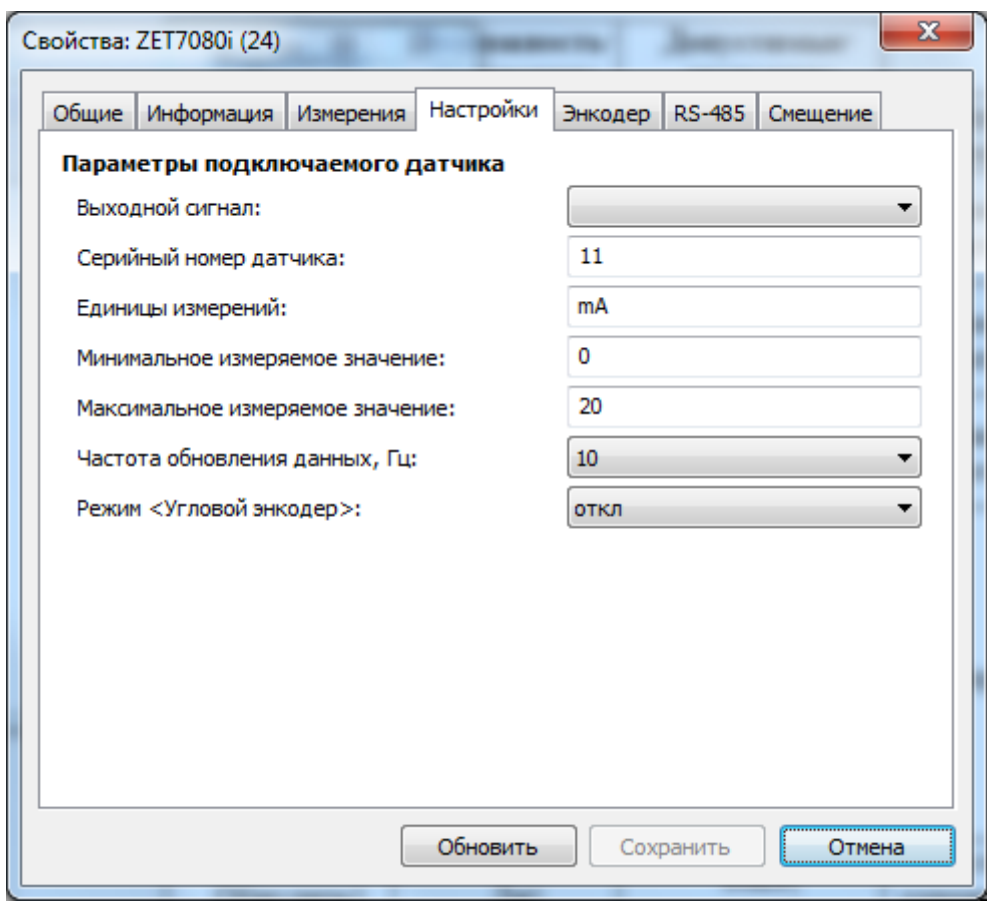

<span id="page-12-0"></span>*Рис. 4.2 Вкладка «Настройки»*

## <span id="page-13-0"></span>4.2.3.Вкладка *«Энкодер»*

Вкладка «Энкодер» содержит информацию о параметрах, приведенных в [Табл. 4.3.](#page-13-1)

## <span id="page-13-1"></span>*Табл. 4.3 Вкладка «Энкодер»*

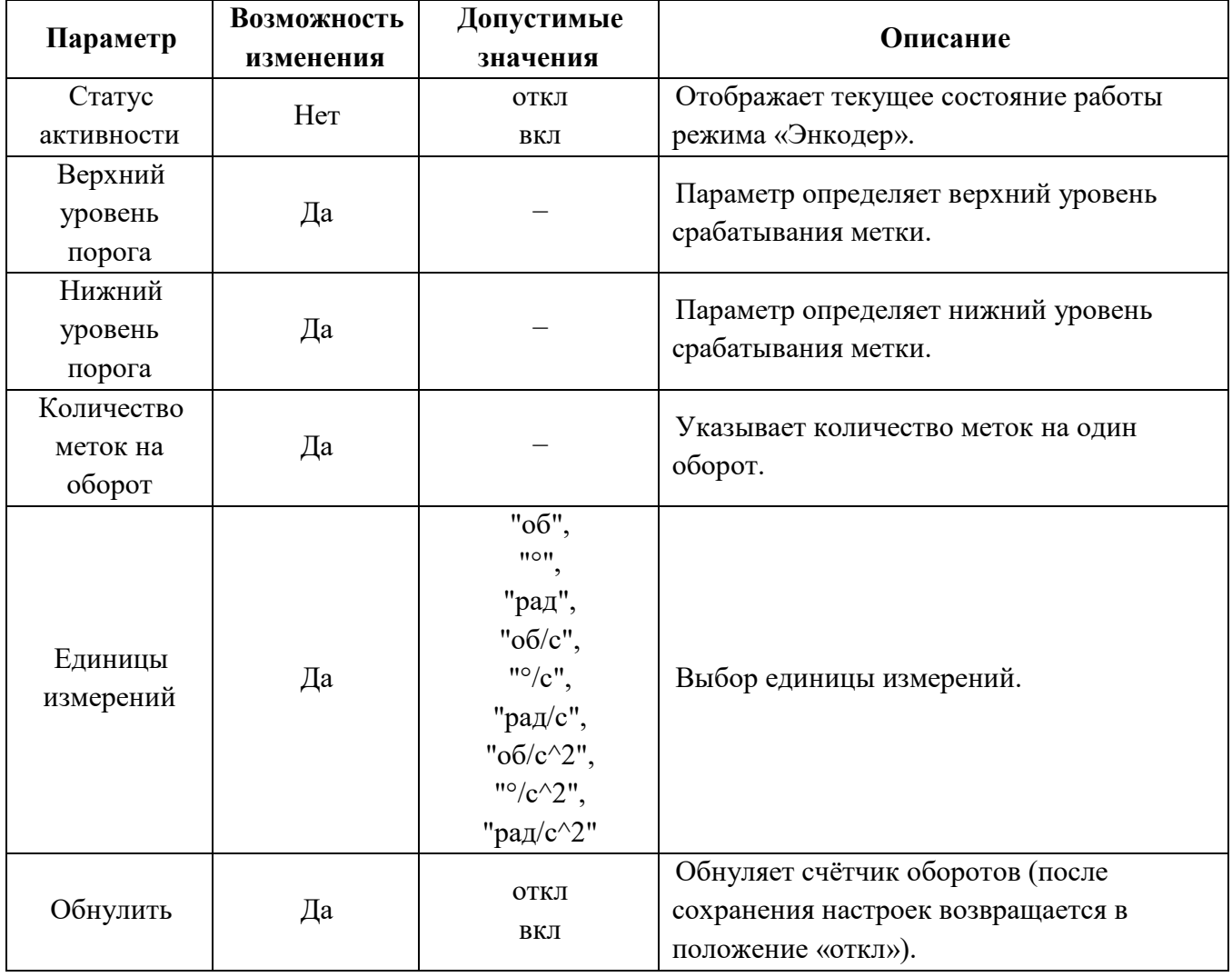

На [Рис. 4.3](#page-14-0) приведен пример вкладки «*Энкодер*».

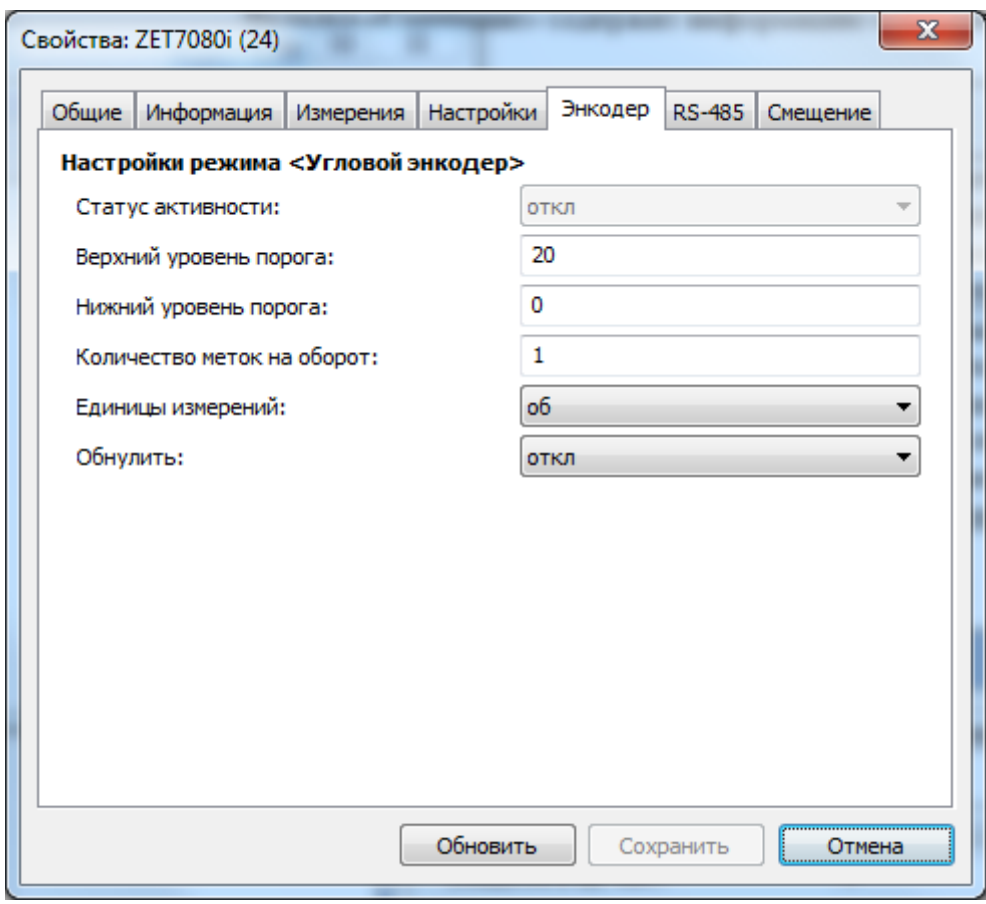

<span id="page-14-0"></span>*Рис. 4.3 Вкладка «Энкодер»*

#### <span id="page-15-0"></span>4.2.4.Вкладка *«Смещение»*

Вкладка «Смещение» содержит информацию о параметрах, приведенных в [Табл. 4.4.](#page-15-1)

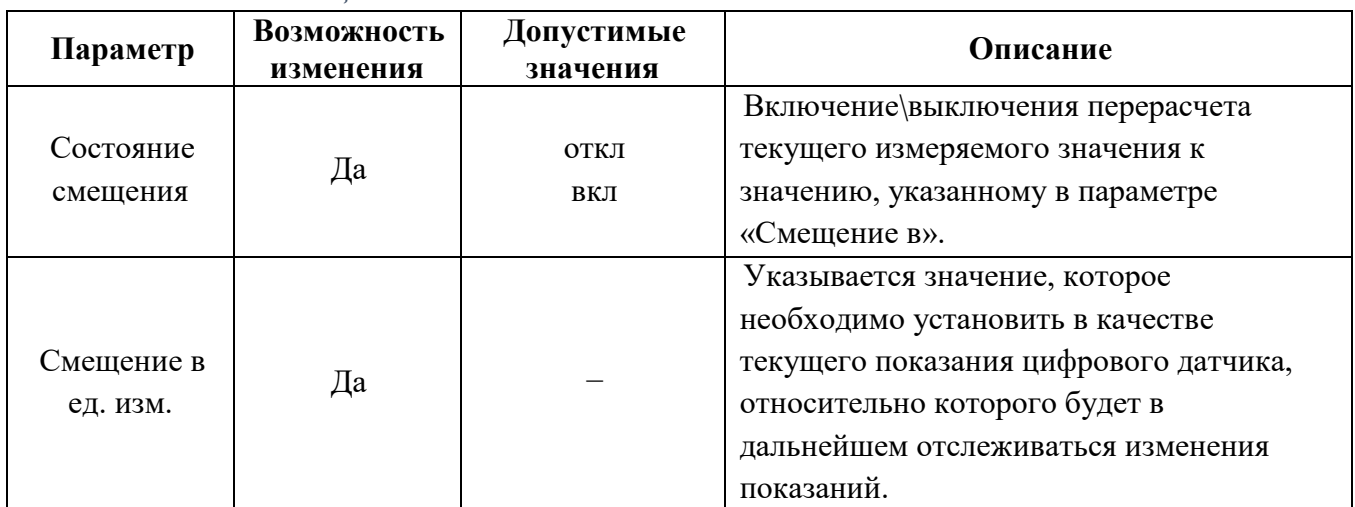

<span id="page-15-1"></span>*Табл. 4.4 Вкладка «Смещение»*

На [Рис. 4.4](#page-15-2) приведен пример вкладки «Смещение».

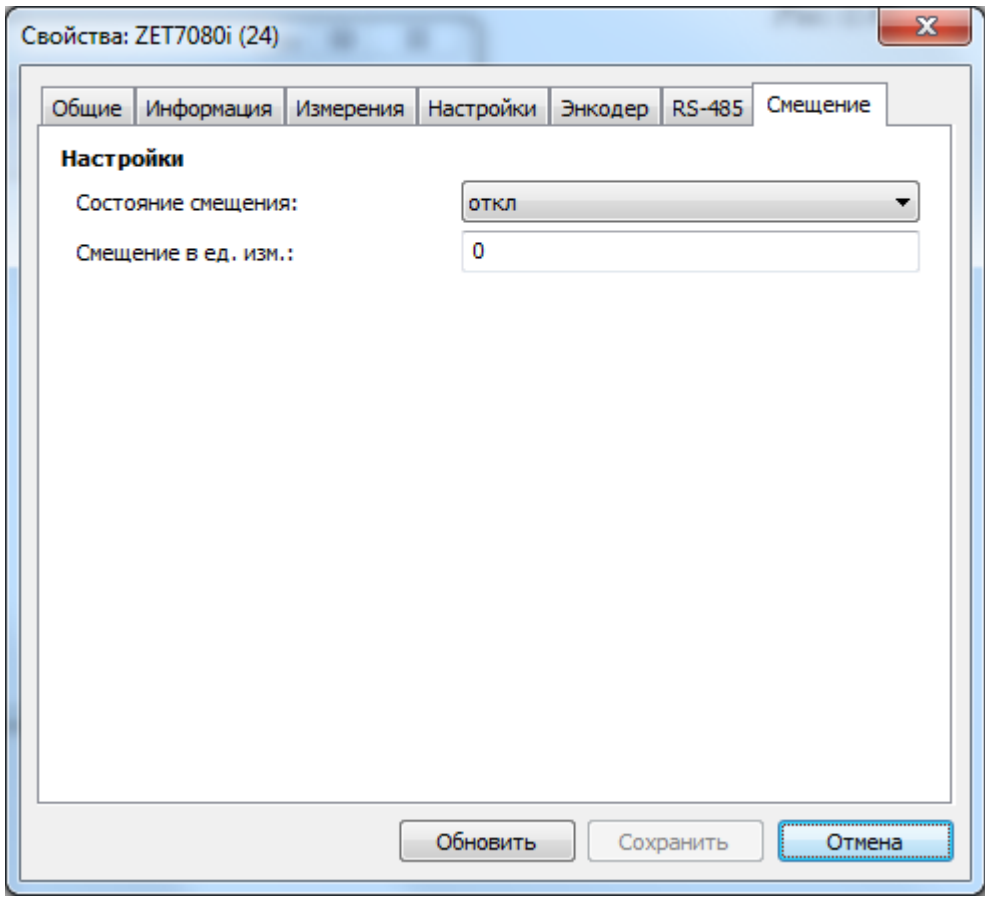

<span id="page-15-2"></span>*Рис. 4.4 Вкладка «Смещение»*

## <span id="page-16-0"></span>**4.3. Общие сведения о конфигурировании цифровых датчиков серии ZET 7х80-I в режиме «Энкодер» с оптическими датчиками**

Для конфигурирования режима энкодер необходимо, чтобы цифровой датчик ZET 7х80-I измерял исходные данные («сырые значения»), для этого следует переключить параметр «Выходной сигнал» во вкладке «Настройки» на значение «0−20 мА». Затем требуется выставить значения в параметрах «Минимальное измеряемое значение» и «Максимальное измеряемое значение» в соответствии с выбранным режимом («0» и «20»).

Необходимо определиться с порогами срабатывания оптической метки. Для этого следует навести оптический датчик на метку и записать текущее значение с программы «Вольтметр постоянного тока» в поле «Верхний уровень порога» во вкладке «Энкодер». Затем убрать метку и записать текущее значение с программы «Вольтметр постоянного тока» в поле «Нижний уровень порога» во вкладке «Энкодер». Необходимо понимать, что значения нужно перепроверить, так как в случае, если значение не превысит указанный порог, то метка не будет засчитана. Из этого следует, что значения лучше вбивать с небольшим отклонением, чтобы срабатывание метки было наверняка, в тоже время уровень шумов и помех был далеко ниже, иначе возможны ложные срабатывания.

#### <span id="page-17-0"></span>**4.4. Список основных программ ZETLAB для работы с ZET 7x80-I**

Для того чтобы произвести регистрацию, анализ и обработку временных реализаций зарегистрированных сигналов следует воспользоваться следующими программами из состава ПО ZETLAB:

- 1. «Вольтметр постоянного тока» (панель ZETLAB, раздел «Измерение»);
- 2. «Многоканальный осциллограф» (панель ZETLAB, раздел «Отображение»);
- 3. «Запись сигналов» (панель ZETLAB, раздел «Регистрация»);
- 4. «Просмотр трендов» (панель ZETLAB, раздел «Регистрация»);
- 5. «Многоканальный самописец» (панель ZETLAB, раздел «Регистрация»).

*Примечание: Для доступа к справочной информации (находясь в окне той из* 

*программ, по которой требуется получить справочную информацию) следует активировать на клавиатуре клавишу <F1>.*

## <span id="page-18-0"></span>**5 Режимы работы светодиодной индикации**

В [Табл. 5.1](#page-18-1) представлена информацию о режимах работы светодиодной индикации, расположенной на верхней панели корпуса цифрового датчика. В зависимости от совместных режимов работы синего и зеленого светодиодов существует возможность контролировать состояние устройства и диагностировать неисправности.

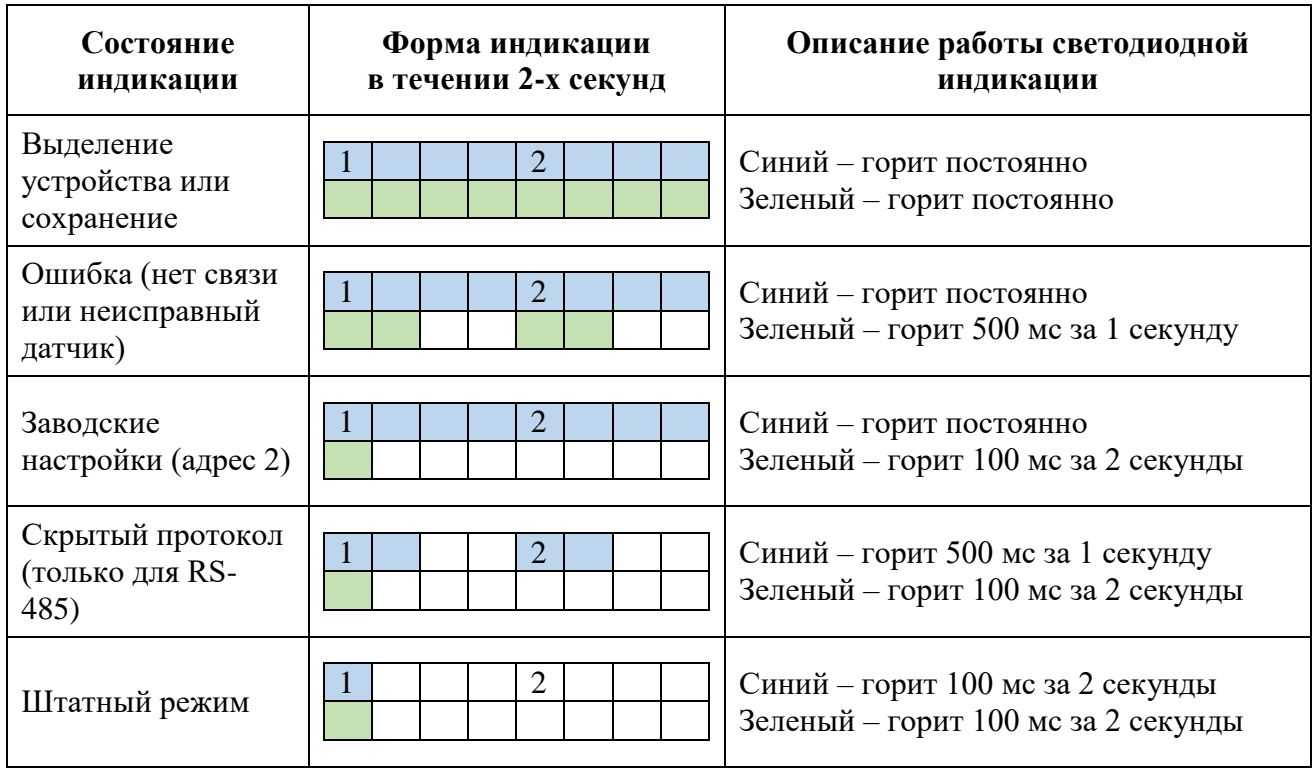

<span id="page-18-1"></span>*Табл. 5.1 Состояние светодиодной индикации*